**Google Meet** 及 **Google Classroom** 使用指引(適用於所有平板裝置)

## **\*\***不建議使用手提電話。

第一步:

下載 **Google Classroom** 及 **Google Meet**

由 App store / Google Play 下載

(Apple 裝置)

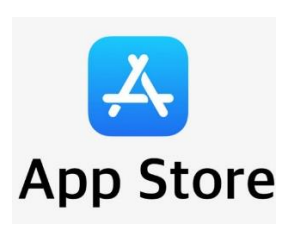

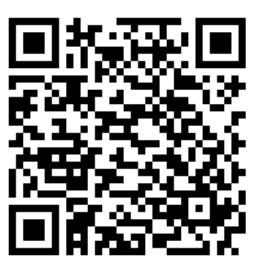

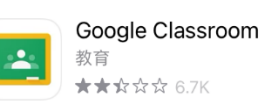

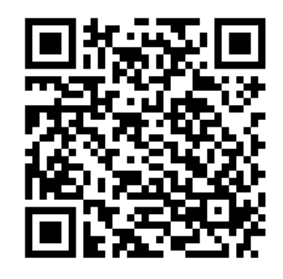

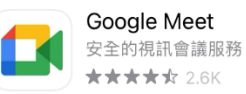

(Android 裝置)

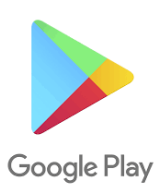

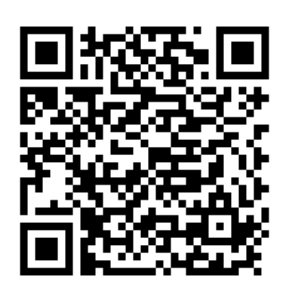

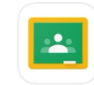

Google Classroom 教育 ★★☆☆☆ 6.7K

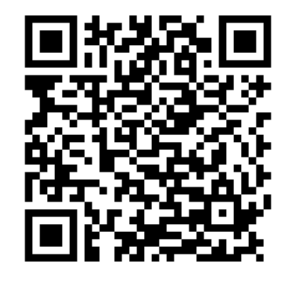

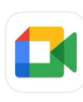

Google Meet 安全的視訊會議服務 \*\*\*\*\* 2.6K

第二步:

## 打開 Google Classroom 軟件, 按「開始使用」

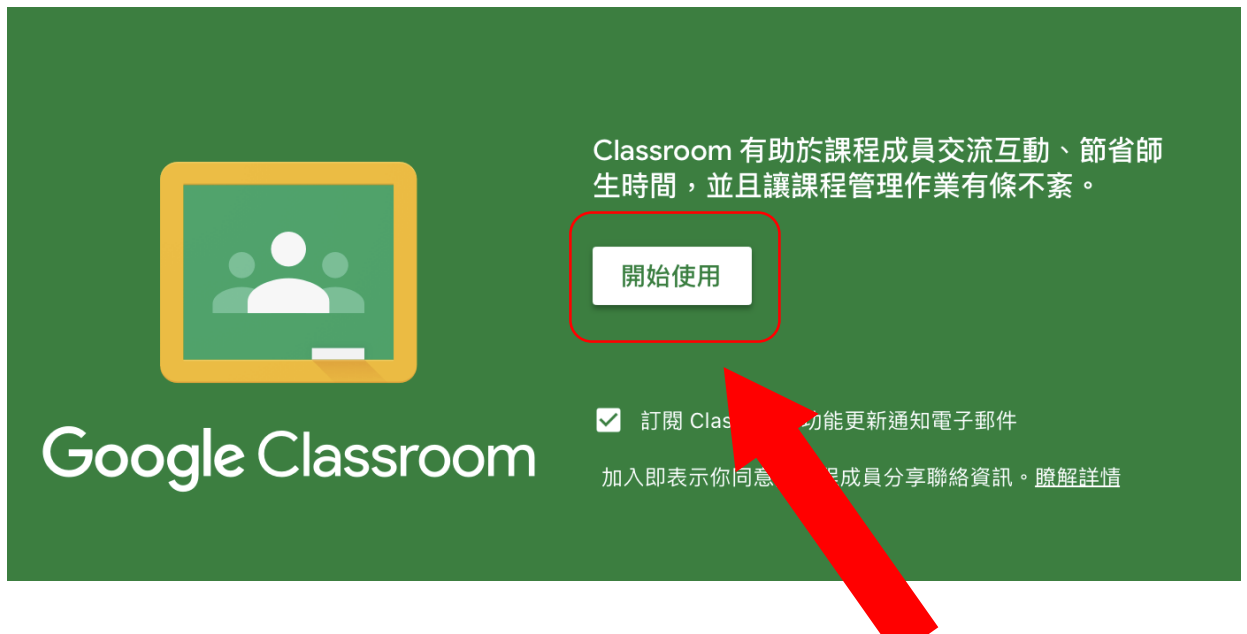

## 第三步:

輸入學生的電郵地址及密碼 (見手冊 P.72)

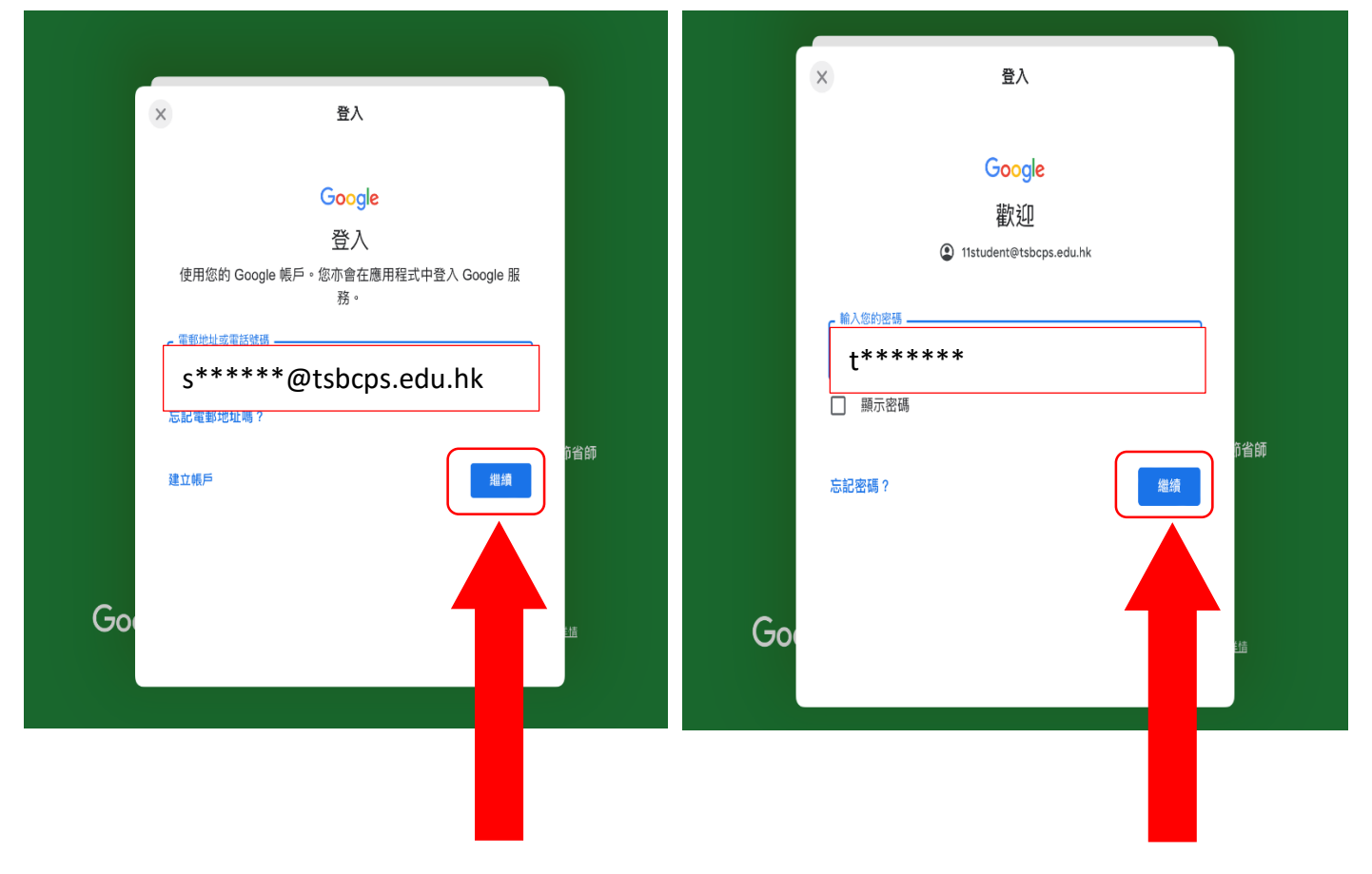

第四步:

## 按「接受」同意 Google 服務條款

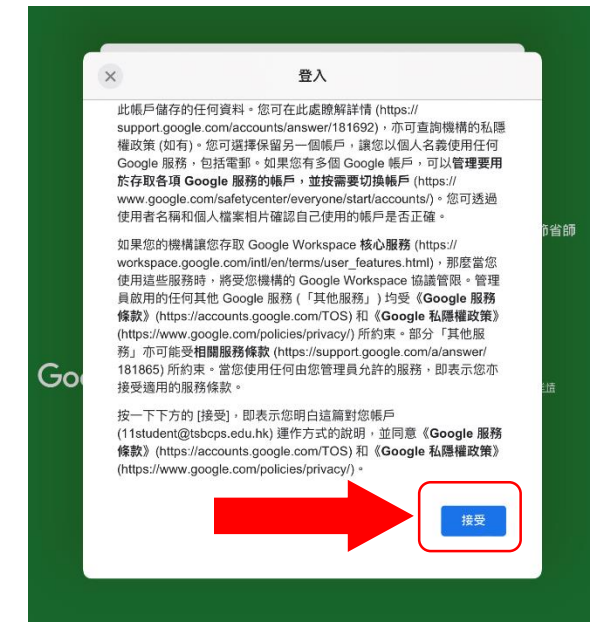

第五步: 選擇「我是學生」

(如果在校已完成此步驟,則無需理會。)

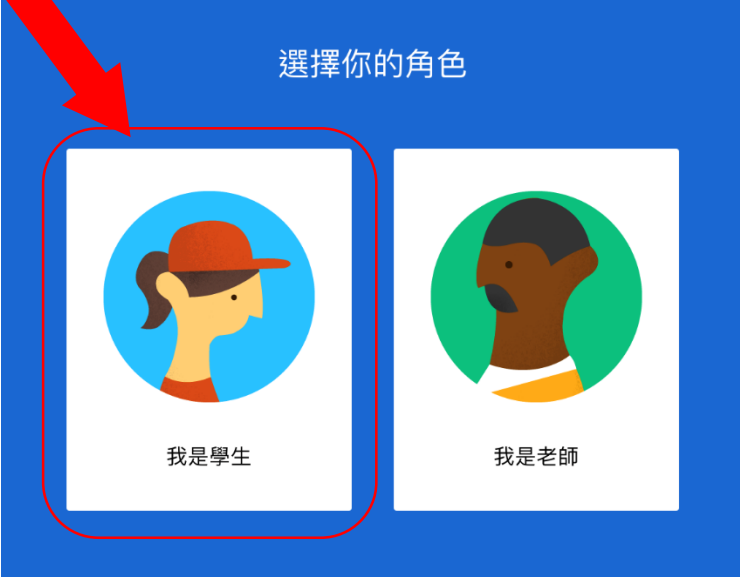

第六步:

進入課室後,

按下 Google Meet 圖示進入視像課堂

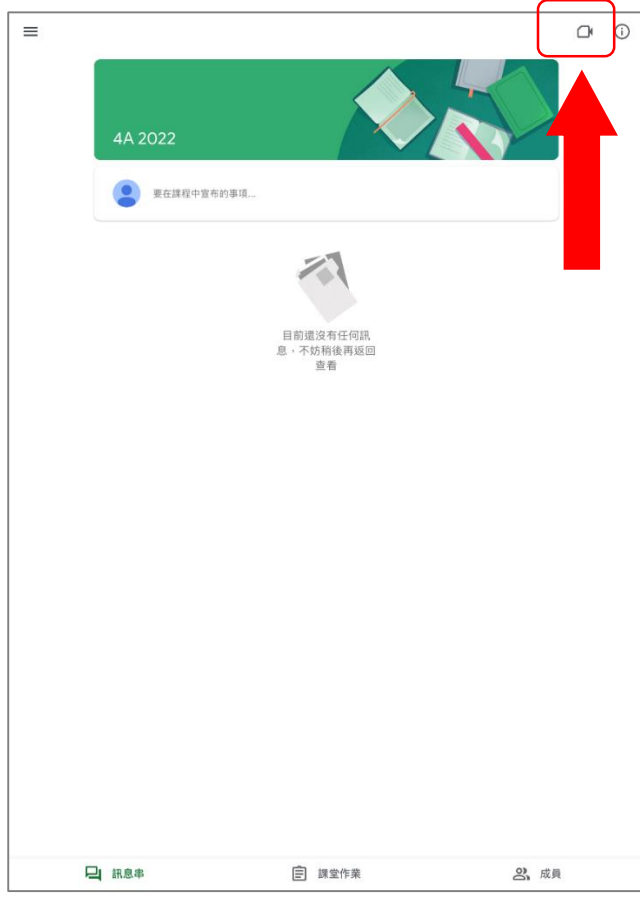

第七步:

按「加入」參與視像課堂

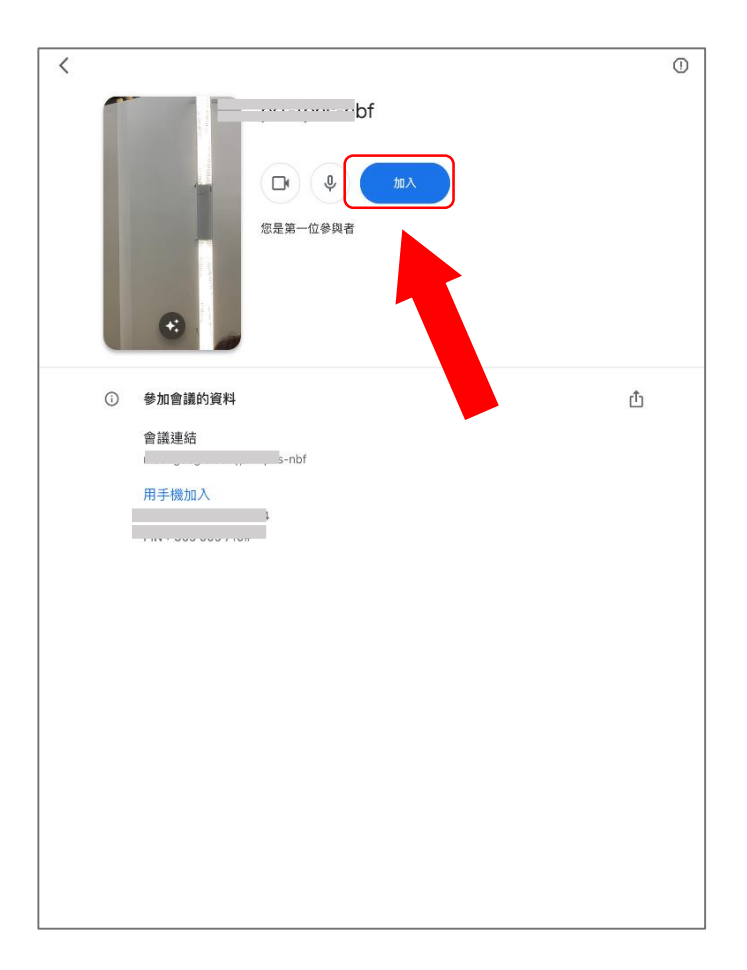